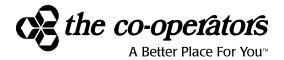

# PLAN MEMBER ONLINE ACCOUNT GUIDE

### **GROUP RETIREMENT PLANS FROM THE CO-OPERATORS**

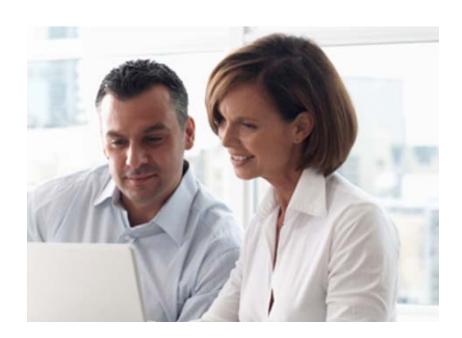

If you have any questions about this guide or your retirement plan, please contact a Customer Service Representative at 1-866-469-2643 from Monday to Friday between the hours of 8 a.m. and 8 p.m. EST.

# **TABLE OF CONTENTS**

| Logging On                                                                                                    | 1                          |
|----------------------------------------------------------------------------------------------------|----------------------------|
| The Main Menu                                                                                                    | 3                          |
| VIEW MY PLAN BALANCES STATEMENTS                                                                                                    | 4<br>4<br>4                |
| Manage My Assets View or Edit Investment Options Current Asset Fund Transfer Retirement Income Calculator View or Edit GRIS Payment Invest. Allocation View or Edit GRIS Payment Election View or Cancel My Pending Transactions | 5<br>5<br>6<br>6<br>7<br>8 |
| Manage My Personal Information View or Edit My Personal Information View or Edit My Beneficiaries                                                                                                    | 9<br>10                    |
| Manage My Sign In Profile UPDATE SECURITY QUESTIONS Manage My Password                                                                                                    | 11<br>11                   |
| FORMS AND DOCUMENTS                                                                                                    | 12                         |
| FREQUENTLY ASKED QUESTIONS                                                                                                    | 13                         |

# INFORMATION AT YOUR CONVENIENCE!

Accessing your Retirement Plan through a secure internet site means that you can take a much more active role in monitoring your investments and planning for your retirement! With your secure User ID and password, you can assess the site at any time through an internet connection.

### LOGGING ON

## Step 1

In the space near the top of your internet screen, type in the web address:

#### www.cooperators.ca

Next, place your cursor on **Online Services** and click on **Group Retirement**.

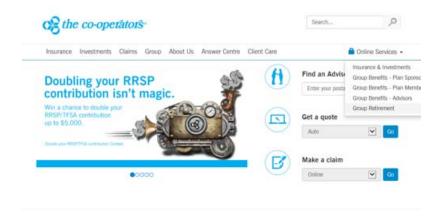

## Step 2

Enter your Company Number, Participant ID, and Password.

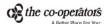

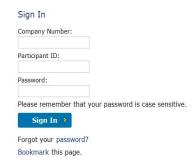

If this is your **FIRST TIME** accessing the system, you will be prompted to change your password immediately.

# Manage My Password Your Participant ID and Password uniquely identifies you, and provides access to your information. For your own protection, do not share your login credentials with anyone. Participant ID: New Password: Confirm Password: Passwords must be at least 8 characters and must include 1 upper case letter(s), 1 lower case letter(s) and 1 number(s). Passwords are case sensitive. Clear > Cancel > Change Password >

You will be required to answer security questions and agree to the Terms of Use in order in continue.

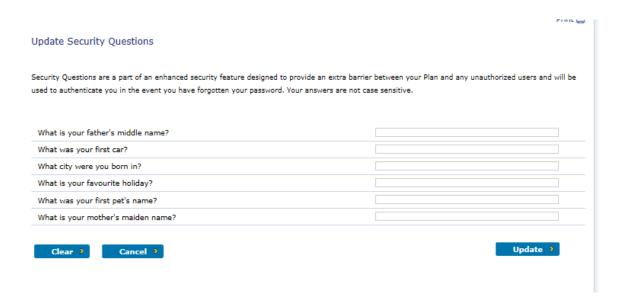

# THE MAIN MENU

The Main Menu is your starting point for accessing information in your retirement plan.

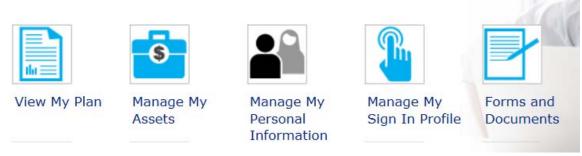

From this page you can click on:

# View My Plan:

- View Account Balance
- Transaction History;
- Statements

# Manage My Assets:

- View Investment Details
- Enter Transactions
- View Pending Transactions

# **Manage My Personal Information**

View or Update Personal Information

# Manage My Sign In Profile

• Update Password or Security Information

# **Forms and Documents**

View or Print Your Forms or Plan Documentation

### **VIEW MY PLAN**

When you click on View My Plan from the Main Menu, the following screen will appear. You can click on the View My Plan title and you will have the choice of viewing:

- Balances
- Statements

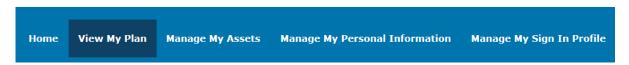

# VIEW MY PLAN BALANCES

Here you can view the balance in your plan two ways: By Account or By Fund

#### View My Balances You can view the balance in your plan(s) two ways - by account or by fund. Select your preference by using the buttons below. Detailed plan information can be viewed by dicking on the expansion buttons beside the plan(s) name. Continue to dick on the expansion buttons to see further detail. Market values include uninvested cash and are based on the previous day's closing unit values/prices. Plan-Account-Fund O Plan-Fund-Account Uninvested Plan-Account-Fund **Book Value** Shares/Units Market Value **Vested Units Vested Value** Cash Effective Date: 2016-01-12 + Member \$0.00 \$0.00 \$0.00 \$0.00 Effective Date: 2016-01-12 + Member \$5,116.20 \$0.00 \$4,860.00 \$5,116.20 **Grand Total** \$0.00 \$4,860.00 \$5,116.20 \$5,116.20

# VIEW MY PLAN STATEMENTS

This section allows you to view Your Transaction Statements and Your Tax Receipts

# **MANAGE MY ASSETS**

When you click on Manage My Assets from the Main Menu, you can choose:

- View or Edit My Asset Information
   (5 SUBHEADINGS LISTED IN THIS SECTION ARE EXPLAINED BELOW)
- View or Cancel My Pending Transactions

# MANAGE MY ASSETS VIEW OR EDIT MY ASSET INFORMATION

#### VIEW OR EDIT INVESTMENT ELECTIONS

View how your contributions are distributed among the Plans, Account and Funds available. You can also update your investment choices for the selected plan and account.

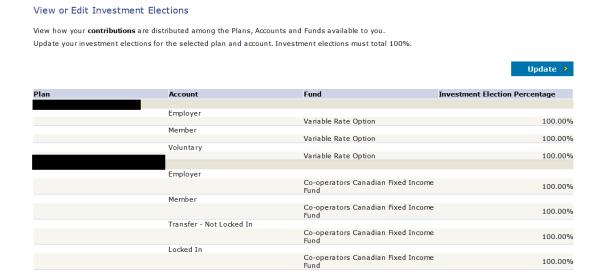

### **CURRENT ASSET FUND TRANSFER**

This section is where you can transfer your assets from one fund to another. Refer to the details in screen shot below for instructions.

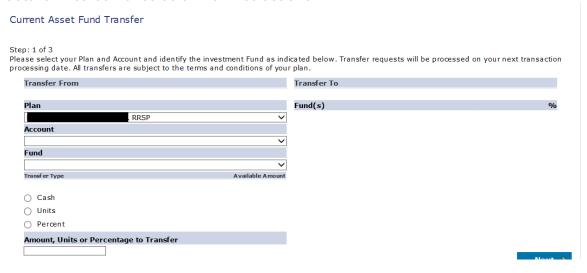

### RETIREMENT INCOME CALCULATOR

At retirement, your RRSP and pension funds can be transferred to a Retirement Income Product. Based on the Province of residence where you last worked, you will have different plan types to choose from within this product.

#### Retirement Income Calculator

At retirement, your RRSP and Pension funds can be transferred to a Retirement Income Product. Based on the Province of residence where you last worked, you will have different plan types to choose from within this product.

#### RRIF - Registered Retirement Income Fund

Receives monies that are non locked-in. Has a required minimum annual payment. Any payments made in excess of the minimum are taxable at time of payment.

#### LIF - Life Income Fund

Receives monies that are locked-in. Has a required minimum and maximum annual payment amount. Any payments made in excess of the minimum are taxable at time of payment. In some provinces, the balance of this plan must be used to purchase a life annuity when the plan owner attains age 80.

#### LRIF - Locked-in Retirement Income Fund

Receives monies that are locked-in. Has a required minimum and maximum annual payment amount. Any payments made in excess of the minimum are taxable at time of payment. Has no requirement to transfer funds out at age 80.

#### PRRIF - Prescribed Registered Retirement Income Fund

Receives monies that are locked-in. Has a required minimum annual payment amount, but no maximum annual limit. Only available in Saskatchewan and Manitoba.

Disclaimer: Values shown in this illustration are not guaranteed. The information shown is for illustrative purposes only and is not a contract.

#### VIEW OR EDIT GRIS PAYMENT INVESTMENT ALLOCATION

This screen is only available if you have a GRIS retirement income option. To change your investment allocation for future payments from your plan, use this screen. Changes to your investment mix will be completed on your next transaction processing date.

Print 🖨

#### View or Edit GRIS Payment Investment Allocation

This screen allows you to change your investment allocation for future payments from your plan. Changes to your investment mix will be processed on your next transaction processing date, subject to the terms and conditions of your plan.

|                                         |                  |                                   | Update >                       |  |  |  |
|-----------------------------------------|------------------|-----------------------------------|--------------------------------|--|--|--|
| Plan                                    | Account          | Fund                              | Investment Election Percentage |  |  |  |
| Group Retirement Income Solutions NC-NS |                  |                                   |                                |  |  |  |
|                                         | Life Income Fund |                                   |                                |  |  |  |
|                                         |                  | Co-operators Post-Retirement Fund | 100.00%                        |  |  |  |
|                                         |                  |                                   |                                |  |  |  |

### VIEW OR EDIT GRIS PAYMENT ELECTION

This screen is only available to GRIS members. Changes can be made to the current year GRIS payments, providing the deadline for the last payment has not passed and the request meets legislative restrictions

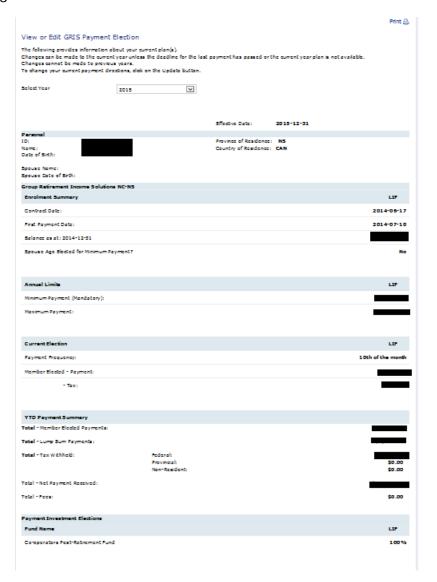

# MANAGE MY ASSETS VIEW OR CANCEL MY PENDING TRANSACTIONS

Any transaction not yet processed can be viewed or cancelled at this site.

+ Pending Investment Election Change
+ Pending Beneficiary Designation
- Pending Current Asset Fund Transfer

Confirmation Number Submit Date From Plan From Account
+ 81336586 2015-12-13 Group Retirement Income Registered Retirement Income Fund Delete >

# MANAGE MY PERSONAL INFORMATION

When you click on Manage My Personal Information from the Main Menu, you can choose:

- View or Edit My Personal Information
- View or Edit Beneficiaries

View or Cancel my Pending Transactions

# Manage My Personal Information VIEW OR EDIT MY PERSONAL INFORMATION

Verify your Personal Information here. Certain information must be referred to your Employer or Human Resources Department for updating. Details are shown in the screen shot on the next page.

| View or Edit My Personal                                              | Information                                                             |              |                             |                                 |                     |
|-----------------------------------------------------------------------|-------------------------------------------------------------------------|--------------|-----------------------------|---------------------------------|---------------------|
|                                                                       | rmation below is correct. You can adour Employer and/or your Human Re   |              |                             | ted fields only. If any changes | are required to the |
| If you wish to have your statement<br>your Statement Address informat | nt(s) sent to an address that is differ<br>ion in the available fields. | ent from you | r Home Address, select 'Sta | stoment' in the Address Prefere | nce field and enter |
| *Required Field                                                       |                                                                         |              |                             |                                 |                     |
| Personal                                                              |                                                                         |              |                             |                                 |                     |
| Name:                                                                 |                                                                         |              | SIN:                        |                                 |                     |
| Birth Date:                                                           | 1946-02-23                                                              |              | Language:                   | FRENCH                          | <b>∀</b>            |
| Gender:                                                               | •                                                                       |              |                             |                                 |                     |
| Home Address                                                          |                                                                         |              | Statement Address           |                                 |                     |
| Address Preference:                                                   | Home                                                                    | v            |                             |                                 |                     |
| * Address:                                                            | 7454 Chresodohb Cdudgb                                                  |              | Address:                    |                                 |                     |
|                                                                       |                                                                         |              |                             |                                 |                     |
|                                                                       |                                                                         |              |                             |                                 |                     |
|                                                                       |                                                                         |              |                             |                                 |                     |
| * City:                                                               | Adjorbru                                                                |              | City:                       |                                 |                     |
| -                                                                     |                                                                         |              | -                           |                                 |                     |
| * Country:                                                            | CANADA                                                                  |              | Country:                    | SELECT                          | ~                   |
| * Province / State:                                                   | quesec                                                                  | ~            | Province / State:           | SELECT                          | <b>∀</b>            |
| * Postal Code:                                                        | H2R 257                                                                 |              | Postal Code:                |                                 |                     |
| Contact Information                                                   |                                                                         |              |                             |                                 |                     |
| Home Phone:                                                           | (514) 779-5576                                                          |              | Susiness Phone:             |                                 |                     |
| Home Fex:                                                             |                                                                         |              | Susiness Phone Ext:         |                                 |                     |
| Home Email:                                                           |                                                                         |              | Susiness Fex:               |                                 |                     |
|                                                                       |                                                                         |              | Susiness Emeil:             |                                 |                     |
| Spouse                                                                |                                                                         |              |                             |                                 |                     |
| Nome:                                                                 |                                                                         |              | SIN:                        |                                 |                     |
| Sirth Date:                                                           |                                                                         |              | Language:                   |                                 |                     |
| Percentage of Payroll to                                              |                                                                         |              |                             |                                 |                     |
| Spousel RRSP:                                                         |                                                                         |              |                             |                                 |                     |
| Employment Profile                                                    |                                                                         |              |                             |                                 |                     |
| Employment Status:                                                    | Active                                                                  |              | Termination Date:           |                                 |                     |
| Hire Date:                                                            | 1987-08-24                                                              |              | Retirement Date:            |                                 |                     |
| Adjusted Date of Hire:                                                |                                                                         |              |                             |                                 |                     |
| Division:                                                             | 303-1-                                                                  |              |                             |                                 |                     |
| Plan Profile                                                          |                                                                         |              |                             |                                 |                     |
| Plan Name                                                             |                                                                         | Stetus       |                             | Plan Entry Date                 |                     |
| Group Retirement Income Pla                                           | na - QC A                                                               | letive       | :                           | 2015-12-51                      |                     |
| Financial Profile                                                     |                                                                         |              |                             |                                 |                     |
| Nome:                                                                 |                                                                         |              |                             |                                 |                     |
| Address:                                                              |                                                                         |              |                             |                                 |                     |
|                                                                       |                                                                         |              |                             |                                 |                     |
| City:                                                                 |                                                                         |              |                             |                                 |                     |
| Province / State:                                                     |                                                                         |              |                             |                                 |                     |
| Postel Code:                                                          |                                                                         |              |                             |                                 |                     |
| Country:                                                              |                                                                         |              |                             |                                 |                     |
| EFT Account:                                                          | 0009000979980757887                                                     |              |                             |                                 |                     |

# MANAGE MY PERSONAL INFORMATION VIEW OR EDIT BENEFICIARIES

Select one or more beneficiaries for your Pension Plan or Group RRSP. This shows who you have designated to receive the cash value of your account on your passing. Please note any changes will remain pending until this form is signed and mailed. If not received within 21 days, the pending designation will be cancelled.

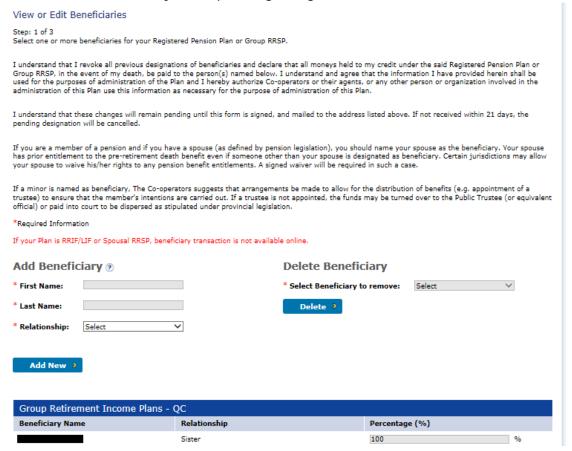

# MANAGE MY SIGN IN PROFILE

When you click on Manage My Sign In Profile from the Main Menu, you can choose:

- Update Security Questions
- Manage My Password

# MANAGE MY SIGN IN PROFILE UPDATE SECURITY QUESTIONS

Verify your Personal Information here. Certain information must be referred to your Employer or Human Resources Department for updating.

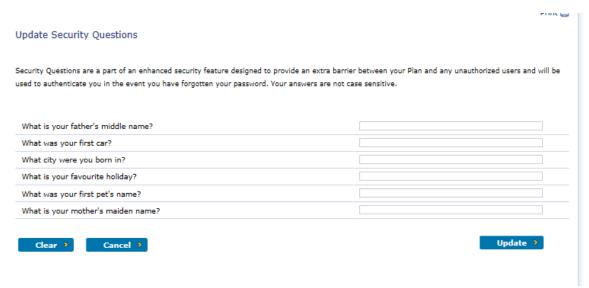

# MANAGE MY SIGN IN PROFILE MANAGE MY PASSWORD

For your protection, do not share your login credentials with anyone

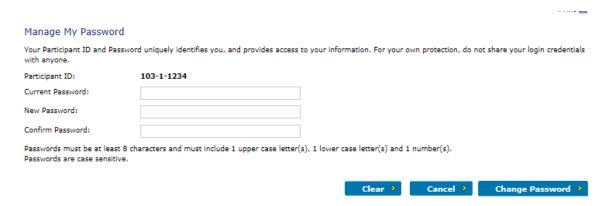

### FORMS AND DOCUMENTS

Forms and investment documents are available to change investment information, beneficiaries and more. Performance information, fund fact sheets and information on investments is in this section which will help you make informed investment decisions.

#### Pension Forms

- ▶ Beneficiary Change Form
- ▶ Contribution remittance form to
- ▶ Information change form 🏗
- ▶ Investment Change Form®
- ▶ Member Application Pension®
- ▶ Member Authorization Form 1

more info

#### Group RRSP Forms

- ▶ Beneficiary Change Form
- ▶ Contribution Remittance Form 12
- ▶ Information Change Form €
- ▶ Investment Change Form®
- ▶ Lump Sum Contribution Form %
- ▶ Member Application GRRSP Spousal 🔁

mare info

#### Fund Fact Sheets

- Co-operators MFS LifePlan Retirement Fund 2015<sup>™</sup>
- Co-operators MFS LifePlan Retirement Fund 2020
- Co-operators MFS LifePlan Retirement Fund 2025<sup>™</sup>
- ▶ Co-operators MFS LifePlan Retirement Fund 2030®
- Co-operators MFS LifePlan Retirement Fund 2035™
- Co-operators MFS LifePlan Retirement Fund 2040

#### Performance Information

- Annual Rates of Return at December 31st
- ▶ GRRSP Annualized Rate of Return®
- ▶ Pension Annualized Rate of Retum €

# FREQUENTLY ASKED QUESTIONS

### What should I do if I forget my password?

There is a password reset feature at the login screen that can be utilized if you forget your password.

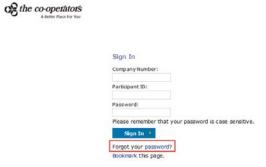

#### How do I move from screen to screen?

There is a menu bar on the main screen. Just click on the option that you want to go to. Please note that all data may not always be visible on your computer screen. Watch for the scroll bars along the bottom or on the right-hand side.

### When are transactions processed?

Online address changes are updated daily, whereas beneficiary changes are only updated once we receive the completed and signed Beneficiary Change form. All investment transactions, including any online changes to investment elections and fund transfers that you request are processed on the next valuation day after they are received by us. You can view all processed transactions in your account on the internet. If you need more information regarding a specific transaction, please contact a Customer Service Representative.

# What's the difference between changing my Investment Elections and making a Fund Transfer?

Changing your Investment Elections will only change where your **future** contributions are invested from that point forward. When you do a Fund Transfer, you are transferring an amount from one **existing** investment to another within your retirement plan. A Fund Transfer on its own will not change your future contributions to the plan. If you are still unsure, please contact a Customer Service Representative.

If you have any questions about this guide or your retirement plan, please contact a Customer Service Representative at 1-866-469-2643 from Monday to Friday between the hours of 8 a.m. and 8 p.m. EST. or log into your plan and use the Contact Us feature.